# **Exercícios – Sistema Operativo e Internet**

## **Exercício 1. Ambiente Windows**

1.1 Efectue as seguintes tarefas:

- Abra a sequência de menus "Iniciar/Programas/Acessórios" e peça para abrir a calculadora. Minimize a janela da calculadora e volte a abri-la a partir da barra de tarefas.
- Abra a janela "O Meu Computador". Desloque essa janela para o centro do ecrã. Aumente e diminua a janela no ecrã. Maximize-a e volta a colocá-la no seu formato anterior.
- Na janela "O Meu Computador", abra a pasta relativa ao disco do seu computador. Mova esta última janela de forma a poder ver as duas janelas ao mesmo tempo.
- Se a barra de ferramentas da janela relativa ao disco não estiver visível, faça com que ela fique visível. Passe com o rato sobre cada um dos ícones da barra de ferramentas e analise o nome de cada um desses ícones.
- Alterne entre cada um dos quatro modos de apresentação dos ícones da janela do disco: ícones grandes, ícones pequenos, listar e detalhes.
- (indisponível WINDOWS NT/ISCAP) No painel de controlo verifique se os dados da DATA e HORA estão correctos. No caso de ser necessário actualize-os.
- (indisponível WINDOWS NT/ISCAP) Nas propriedades do monitor altere o padrão de fundo do seu ecrã para um à sua escolha.
- (indisponível WINDOWS NT/ISCAP) Restaure as propriedades do monitor.
- Termine a sua sessão de utilizador (logoff) e volte a entrar no Windows.

#### **Exercício 2. Operações Básicas Windows**

- 2.1 Formate a sua disquete (drive A:) e altere o seu label (nome) para "AULAS"
- 2.2 No disco D: crie a seguinte estrutura de directorias:

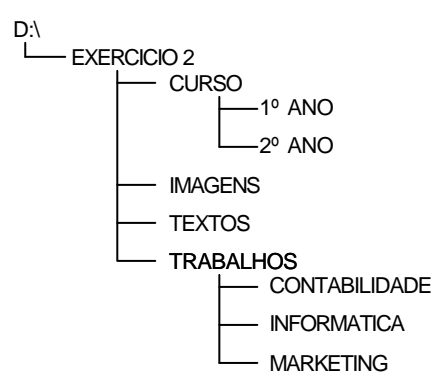

- 2.3 Realize as seguintes operações:
	- Altere o nome da directoria "TRABALHOS" para "TRABS".
	- Copie toda a estrutura da directoria "TRABS" para a directoria "1ºANO".
	- Mova as directorias "TEXTOS" e "IMAGENS" para a directoria "2ºANO".
	- Crie dois ficheiros de texto no programa "Bloco de notas" e grave-os com os nomes "txt1" e "txt2" na directoria "EXERCÍCIO 2".
	- Crie dois ficheiros de imagem no programa "Paint" e grave-os com os nomes "img1" e "img2" na directoria "CURSO".
	- Copie o ficheiro "txt1" para a directoria "TEXTOS" e os ficheiros "img1" e "img2" na directoria "IMAGENS" e de seguida apague os ficheiros originais.
	- Faça três copias do ficheiro "txt2" na directoria "CURSO\1ºANO\TRABS" e atribualhes os nomes "inf", "mkt" e "cont" e, de seguida, mova esses ficheiros para as directorias "INFORMATICA", "MARKETING" e "CONTABILIDADE", respectivamente.
	- Apague a directoria "TRABS" e todos ficheiros que estão nas directorias "EXERCÍCIO 2" e "CURSO".
	- Recupere a directoria "TRABS" a partir da "Reciclagem"
	- Mova a directoria "EXERCÍCIO 2" (estrutura e conteúdo) para a sua disquete (A:\).

### **Exercício 3. Operações Básicas Windows**

3.1 Na sua disquete "AULAS" execute os comandos necessários para alterar a estrutura de directorias para a seguinte:

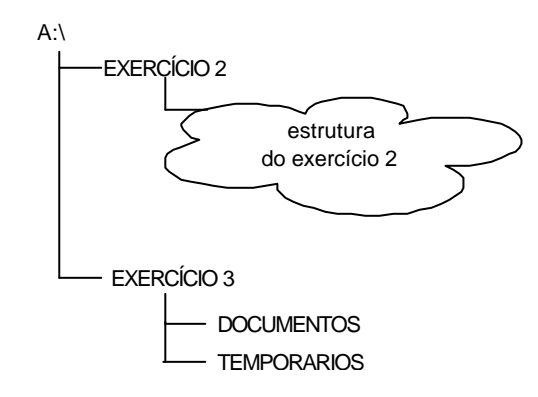

- 3.2 Altere o label da disquete para "EXERCICIOS".
- 3.3 Realize as seguintes operações:
	- Localize todos os ficheiros de imagens (\*.bmp) no disco C: do seu computador.
	- Copie 5 ficheiros de imagens com menos de 1kb para a directoria "TEMPORARIOS".
- Altere os nomes dos ficheiros de imagens para "img1.bmp", "img2.bmp", e assim sucessivamente até "img5.bmp".
- Copie os ficheiros "img1", "img3" e "img5" (numa só operação) para a directoria "DOCUMENTOS"
- Mova os ficheiros "img2", "img3" e "img4" (numa só operação) da directoria "TEMPORARIOS" para a directoria "EXERCÍCIO 3".
- Localize no disco C: o ficheiro do programa "PAINT" e crie no AMBIENTE DE TRABALHO um atalho para o mesmo.
- Crie no AMBIENTE DE TRABALHO um atalho para a directoria DOCUMENTOS.
- Encerre o MS-WINDOWS.

## **Exercício 4. Serviços na W.W.Web**

Consulte os seguintes *sites* na Internet:

- Informação ISCAP
	- www.iscap.ipp.pt
	- www.iscap.ipp.pt/~lsr
- Informação geral
	- www.infocid.pt
- ISP Fornecedores de Acesso
	- net.sapo.pt
	- www.oninet.pt
	- www.clix.pt
	- www.netc.pt
- Fornecedores de E-mail gratuito
	- www.megamail.pt
	- www.portugalmail.pt
	- www.mail.pt
- Software *shareware* e *freeware*
	- www.tucows.pt
- Motores de busca
	- www.sapo.pt
	- www.yahoo.com
	- www.altavista.com
	- www.terra.es
- Jornais
	- www.publico.pt
	- www.jn.pt
	- www.ojogo.pt
	- www.record.pt
- Bancos e Finanças
	- www.cgd.pt
	- www.banco7.pt
	- www.investirseguro.pt
	- www.negocios.pt

## **Exercício 5. WWW - Localização de Informação**

5.1 Utilizando um dos motores de busca disponíveis na web, localize 5 sites ou páginas que contenham informação sobre cada um dos seguintes temas.

- Tecnologias de Informação
- Computadores
- Informática
- Gestão dos Sistemas de Informação
- •

## **Exercício 6. Correio Electrónico (e-mail)**

6.1 Envie uma mensagem para o endereço lsr@iscap.ipp.pt e para o seu próprio endereço com as seguintes características:

- Assunto: Exercício 5
- Mensagem: Esta mensagem de correio electrónico é um teste.

6.2 Escreva um pequeno texto utilizando o "Bloco de Notas" e grave o ficheiro na sua disquete com o nome "texto.txt". De seguida envie o ficheiro como anexo de uma mensagem de correio electrónico para um endereço de um colega de turno com as seguintes características:

- Assunto: Exercício 6 Anexos
- Mensagem:  $\lt$  sem conteúdo  $>$
- Anexo: texto.txt